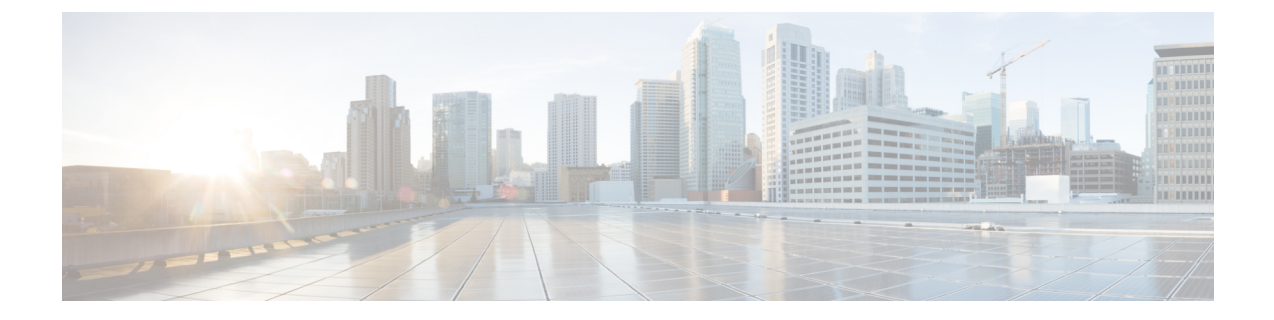

## プレフィックスの設定

- プレフィックスの追加 (1 ページ)
- プレフィックスの編集およびリンク解除 (2 ページ)
- プレフィックスの削除および登録解除 (2 ページ)
- プレフィックス通知の一時的な抑制 (3 ページ)

### プレフィックスの追加

- ステップ1 メインウィンドウで、[外部ルーティング分析 (External Routing Analytics) ] > [設定 (Configure) ] > [プレ フィックス(Prefixes)] の順にクリックします。
- ステップ **2** [プレフィックスへの登録(Subscribe to Prefixes)] をクリックします。
- ステップ **3** 次のいずれかのタブをクリックします。
	- [手動(Manual)]:登録するプレフィックスの IP アドレスを入力します。複数のプレフィックスを追 加するには、それぞれのプレフィックスの間にカンマ(,)を入力します。/8より小さいプレフィック スマスクは追加できません。たとえば、1.1.0.0/3 などのプレフィックスは追加できません。
	- [ASNルックアップ(ASNLookup)]:関連付けられたプレフィックスを検索するASNを入力します。
	- [CSVの上書き(CSV Overwrite)]:プレフィックス情報を含む CSV ファイルをアップロードします。 詳細については[、構成ファイルのアップロード](b_cisco-crosswork-cloud-user-guide_chapter36.pdf#nameddest=unique_116) を参照してください。
- ステップ **4** [マニュアル(Manual)]または[ASNルックアップ(ASN Lookup)]を選択した場合は、必要な情報を入力 した後、[次へ(Next)] をクリックします。
- ステップ **5** 以前にポリシーを作成した場合は、[ポリシー(Policy)]ドロップダウンリストからプレフィックスに関連 付けるポリシーを選択します。詳細については、Crosswork Cloud Network Insights[ポリシーの追加](b_cisco-crosswork-cloud-user-guide_chapter17.pdf#nameddest=unique_40) を参照し てください。
	- (注) プレフィックスは 1 つ のポリシーにのみ関連付けることができます。
- ステップ **6** (任意)[タグ(Tags)] フィールドに意味のあるテキストを入力します。

複数のプレフィックスを入力した場合、Crosswork Cloud Network Insights は指定したポリシーと タグをすべてのプレフィックスに適用します。 (注)

ステップ **7** 変更内容を確認し、[送信(Submit)] をクリックして変更を適用します。

#### プレフィックスの編集およびリンク解除

各プレフィックスに関連付けられたタグを追加または削除することで、プレフィックスを編集 できます。ポリシーからプレフィックスを削除することもできます。

- ステップ **1** メインウィンドウで、[外部ルーティング分析(External Routing Analytics)] > [モニタ(Monitor)] > [プレ フィックス(Prefixes)] の順にクリックします。
- ステップ2 編集する1つ以上のプレフィックスの横にあるチェックボックスをオンにし、[編集 (Edit) 1をクリックし ます。
	- 編集するプレフィックスを複数選択した場合、Crosswork Cloud Network Insights は選択したすべ てのプレフィックスに変更を適用します。 (注)
- ステップ **3** 変更内容を適用するには、[送信(Submit)] をクリックします。
- ステップ **4** ポリシーからプレフィックスを削除するには、1 つ以上のプレフィックスの横にあるチェックボックスを オンにし、「リンク解除 (Unlink) 1をクリックします。
- ステップ **5** プレフィックスのリンクを解除することを確認し、[リンク解除(Unlink)] をクリックします。
	- プレフィックスのリンク解除を行う場合、そのプレフィックスはCrossworkCloudNetwork Insights のプレフィックスのリストに残り、編集もできますが、モニターすることはできません。また は、プレフィックスの登録解除を行うことで、Crosswork Cloud Network Insights からプレフィッ クスを削除することもできます。詳細については、プレフィックスの削除および登録解除 (2 ページ)を参照してください。 (注)

#### プレフィックスの削除および登録解除

プレフィックスを削除する前に、現在の構成をエクスポートして保存することを推奨します。 [構成ファイルのダウンロード](b_cisco-crosswork-cloud-user-guide_chapter36.pdf#nameddest=unique_144)を参照してください。

プレフィックスのリンク解除を行うことができます。これにより、プレフィックスのリストに プレフィックスが保持されますが、プレフィックスをモニタまたは編集することはできませ ん。または、プレフィックスの登録解除を行って、プレフィックスを削除することもできま す。次の手順では、プレフィックスの登録を解除する方法について説明します。

- ステップ1 メインウィンドウで、[外部ルーティング分析 (External Routing Analytics) ] > [構成 (Configuration) ] > [プ レフィックス(Prefixes)] の順にクリックします。
- ステップ **2** 削除するプレフィックスの隣にあるチェックボックスをオンにし、[登録解除(Unsubscribe)] をクリック します。
- ステップ **3** 確認ダイアログボックスで、[登録解除(Unsubscribe)] をクリックします。

#### プレフィックス通知の一時的な抑制

一時停止プレフィックス機能は、リンクされたポリシー違反によってトリガーされるプレフィッ クスのアラーム通知を一時的に抑制します。たとえば、ネットワークのメンテナンス操作中に アラーム通知を受信しない方がよい場合です。登録を解除し、後でプレフィックスをポリシー にリンクするのではなく、プレフィックスを一定時間「一時停止」できます。

一時停止プレフィックス機能を有効にする場合は、次の動作に注意してください。

- 登録されたプレフィックスは、最大 90 日間一時停止できます。
- 関連するポリシーで違反が発生した場合、CrossworkCloud Network Insightsは一時停止され たプレフィックスのアラーム通知を送信しません。
- アラームは [アクティブ(Active)] アラームページに表示されません。ただし、アラーム の「履歴 (History) 1ページには引き続き表示されます。
- 次の条件が満たされると、Crosswork Cloud Network Insights はクリアされたアラーム通知 を送信します。
	- アラームは、プレフィックスが一時停止される前にアクティブでした。
	- プレフィックスが一時停止中にアラームがクリアされました。

# 

Crosswork Cloud Network Insights は、プレフィックスが再開するま で、それ以降のアラーム通知を送信しません。 (注)

- プレフィックスの再開後:
	- 以前に抑制されたアラーム通知がプレフィックスが再開する前にクリアされた場合、 Crosswork Cloud Network Insights はそのアラーム通知を送信しません。
	- 以前に抑制されたアクティブなアラーム通知がまだアクティブ状態である場合、 Crosswork Cloud Network Insights はそのアラーム通知を送信します。
- ステップ **1** メインウィンドウで、**[**外部ルーティング分析(**External Routing Analytics**)**]** > **[**設定(**Configure**)**]** > **[**ポ リシー(**Policies**)**] >** [ポリシー名(Policy-name)]の順にクリックしてから、[プレフィックス(Prefixes)] タブをクリックします。
- ステップ **2** 一時的に通知を停止する 1 つ以上のプレフィックスの横にあるチェックボックスをオンにします。
- ステップ **3** [プレフィックスの一時停止(Pause Prefix)] をクリックします。
- ステップ **4** [一時停止期間(Pause Duration)] ドロップダウンリストから、このプレフィックスのアラーム通知を停止 する時間範囲(1 週間、1 ヵ月、2 ヵ月、または 3 ヵ月)を選択します。
- ステップ5 [一時停止 (Pause) ] をクリックします。プレフィックスのステータスには、[一時停止 (Paused) ] とプレ フィックスが再開されるタイミングが表示されます。プレフィックスの一時停止をキャンセルするには、 プレフィックスの横にあるチェックボックスをオンにして、[プレフィックスの再開 (Resume Prefix) ] を クリックします。

翻訳について

このドキュメントは、米国シスコ発行ドキュメントの参考和訳です。リンク情報につきましては 、日本語版掲載時点で、英語版にアップデートがあり、リンク先のページが移動/変更されている 場合がありますことをご了承ください。あくまでも参考和訳となりますので、正式な内容につい ては米国サイトのドキュメントを参照ください。